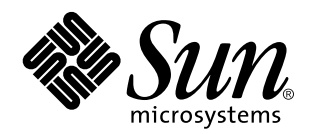

Solaris Common Desktop Environment: Guía de transición del usuario

Sun Microsystems, Inc. 901 San Antonio Road Palo Alto, CA 94303 EE.UU.

> Referencia: 805-5791 Octubre 1998

Copyright 1998 Sun Microsystems, Inc. 901 San Antonio Road, Palo Alto, California 94303-4900 U.S.A. Todos los derechos reservados.

Este producto está protegido por copyright y distribuido bajo licencias que restringen su uso, copia, distribución y descompilación.<br>Ninguna parte de este producto o documento puede ser reproducido en ninguna forma ni por escrito por parte de Sun y sus licenciatarios, si los hubiera. El software de terceros, incluida la tecnología de fuentes, está protegido por derechos de reproducción y se otorga bajo licencia por los proveedores de Sun.

Algunas partes de este producto pueden derivarse de los sistemas Berkeley BSD, bajo licencia de la Universidad de California. UNIX es una marca comercial registrada en los EE.UU y otros países, bajo licencia exclusiva a través de X/Open Company, Ltd.

Sun, Sun Microsystems, el logotipo de Sun, SunSoft, SunDocs, SunExpress, OpenWindows y Solaris son marcas comerciales, marcas comerciales registradas o marcas de servicio de Sun Microsystems, Inc. en los EE.UU. y otros países. Todas las marcas comerciales SPARC<br>se utilizan bajo licencia y son marcas comerciales o marcas comerciales registradas de países. Los productos con la marca comercial SPARC se basan en una arquitectura desarrollada por Sun Microsystems, Inc. El código y la<br>documentación para los widgets DtComboBox y DtSpinBox han sido aportados por Interleaf, propio Rolodex® es una marca comercial registrada de Rolodex Corporation.

Las interfaces gráficas de usuario OPEN LOOK y Sun™ fueron desarrolladas por Sun Microsystems, Inc. para sus usuarios y<br>licenciatarios. Sun reconoce los esfuerzos de Xerox en la investigación y desarrollo del concepto de i los licenciatarios de Sun que implementen la GUI OPEN LOOK y que cumplan con los acuerdos de licencia escritos de Sun.

ESTA DOCUMENTACIÓN SE PROPORCIONA "TAL CUAL" Y QUEDAN EXCLUIDAS TODAS LAS CONDICIONES, REPRESENTACIONES Y GARANTÍAS, EXPLÍCITAS O IMPLÍCITAS, INCLUIDA CUALQUIER GARANTÍA IMPLÍCITA DE COMERCIALIZACIÓN, ADECUACIÓN A UN PROPÓSITO DETERMINADO O DE NO INFRINGIMIENTO, EXCEPTO EN AQUELLOS CASOS QUE DICHA EXCLUSIÓN NO SEA VÁLIDA LEGALMENTE.

Copyright 1998 Sun Microsystems, Inc. 901 San Antonio Road, Palo Alto, Californie 94303-4900 Etats-Unis. Tous droits réservés.

Ce produit ou document est protégé par un copyright et distribué avec des licences qui en restreignent l'utilisation, la copie, la<br>distribution, et la décompilation. Aucune partie de ce produit ou document ne peut être rep moyen que ce soit, sans l'autorisation préalable et écrite de Sun et de ses bailleurs de licence, s'il y en a. Le logiciel détenu par des tiers, et qui comprend la technologie relative aux polices de caractères, est protégé par un copyright et licencié par des fournisseurs de Sun.

Des parties de ce produit pourront être dérivées du système Berkeley BSD licenciés par l'Université de Californie. UNIX est une marque déposée aux Etats-Unis et dans d'autres pays et licenciée exclusivement par X/Open Company, Ltd.

Sun, Sun Microsystems, le logo Sun, SunSoft, SunDocs, SunExpress, OpenWindows et Solaris sont des marques de fabrique ou des marques déposées, ou marques de service, de Sun Microsystems, Inc. aux Etats-Unis et dans d'autres pays. Toutes les marques SPARC sont utilisées sous licence et sont des marques de fabrique ou des marques déposées de SPARC International, Inc. aux Etats-Unis et dans d'autres pays. Les produits portant les marques SPARC sont basés sur une architecture développée par Sun Microsystems, Inc.Le code et la documentation pour les produits DtComboBox et DtSpinBox ont e'te' fournis par Interleaf, Inc. Copyright 1993, Interleaf, Inc. Le nom Rolodex® est une marque déposée de Rolodex Corporation.

L'interface d'utilisation graphique OPEN LOOK et Sun™ a été développée par Sun Microsystems, Inc. pour ses utilisateurs et licenciés.<br>Sun reconnaît les efforts de pionniers de Xerox pour la recherche et le développement d se conforment aux licences écrites de Sun.

CETTE PUBLICATION EST FOURNIE "EN L'ETAT" ET AUCUNE GARANTIE, EXPRESSE OU IMPLICITE, N'EST ACCORDEE, Y<br>COMPRIS DES GARANTIES CONCERNANT LA VALEUR MARCHANDE, L'APTITUDE DE LA PUBLICATION A REPONDRE A UNE UTILISATION PARTICULIERE, OU LE FAIT QU'ELLE NE SOIT PAS CONTREFAISANTE DE PRODUIT DE TIERS. CE DENI DE GARANTIE NE S'APPLIQUERAIT PAS, DANS LA MESURE OU IL SERAIT TENU JURIDIQUEMENT NUL ET NON AVENU.

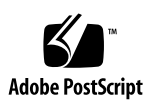

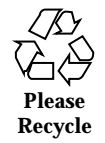

# Contenido

#### **Prefacio v**

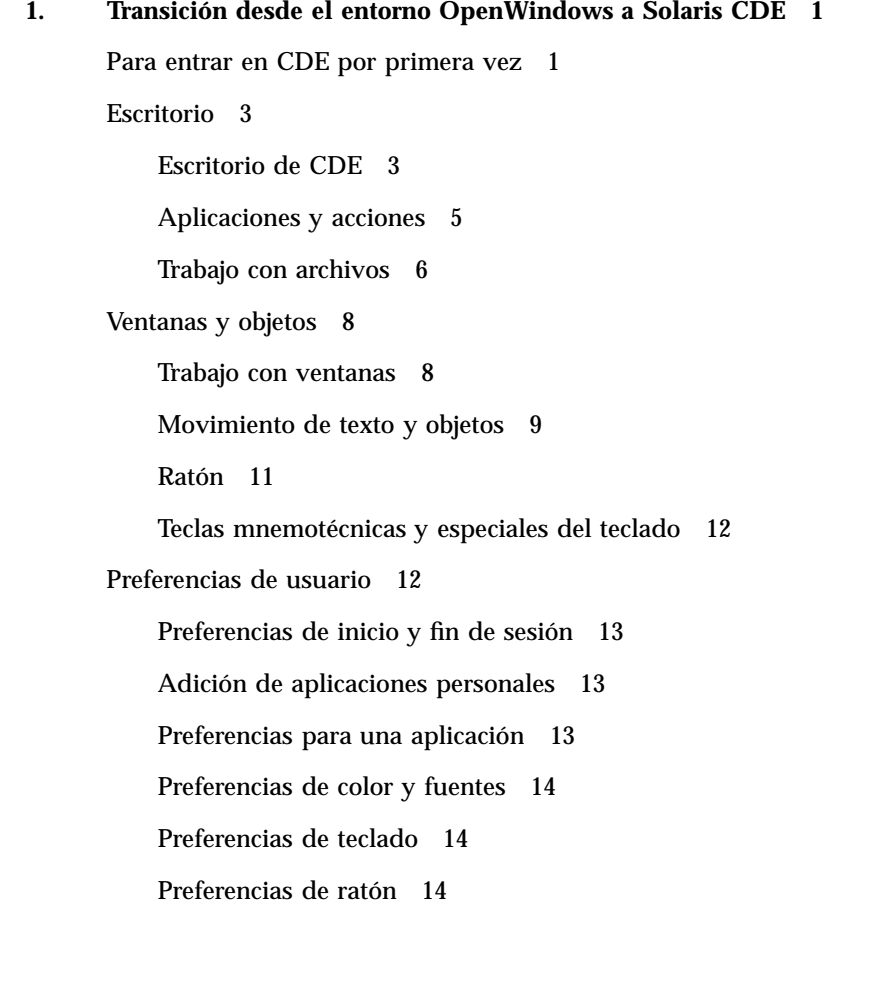

Contenido **iii**

Preferencias de impresión 15

Documentación de ayuda y de usuario 15

**Índice 17**

## Prefacio

Este manual, *Solaris Common Desktop Environment: Guía de transición del usuario,* ayuda a hacer la transición desde el entorno OpenWindows™ a Solaris™ Common Desktop Environment (CDE).

Solaris CDE es una implementación del estándar CDE desarrollado por SunSoft, IBM, Hewlett-Packard y Novell. Permite que las aplicaciones que se ejecutan en los sistemas UNIX® sean portables y fáciles de usar. Las aplicaciones de CDE son más intuitivas y coherentes con otros sistemas operativos que el entorno OpenWindows.

Solaris CDE está preparado para la Web; en consecuencia, permite ver y manipular páginas web, archivos y mensajes de correo de forma integrada. Este manual estudia el sistema operativo gráfico CDE de acuerdo con este temario:

- **Escritorio**
- **Ventanas y objetos**
- Preferencias de usuario
- Procesos del inicio de sesión

Cuando resulta útil, se identifican las diferencias de comportamiento entre las características de las plataformas OpenWindows y CDE. Se han integrado en los temas importantes las respuestas a las preguntas frecuentes.

Este manual sólo proporciona el contenido general de las características y funciones de CDE. Para obtener una explicación detallada de cualquiera de los aspectos de CDE mencionados en este manual, véase *Common Desktop Environment: Guía del usuario* y los volúmenes de ayuda en línea de CDE.

**Nota -** En general, se hará referencia a Solaris Common Desktop Environment como CDE en el resto de este manual.

Prefacio **v**

# Solicitud de documentación de Sun

El programa SunDocs<sup>SM</sup> ofrece más de 250 manuales de Sun Microsystems, Inc. Para obtener una lista de documentos y cómo solicitarlos, véase la sección de catálogo de  $\operatorname{SunExpress}^{\mathbb{M}}$  en la dirección de Internet http://www.sun.com/sunexpress.

# Convenciones tipográficas

Tabla P–1 describe las convenciones tipográficas utilizadas en este manual.

**TABLA P–1** Convenciones tipográficas

| Tipo de letra o<br>símbolo | Significado                                                                                  | Ejemplo                                                                                           |
|----------------------------|----------------------------------------------------------------------------------------------|---------------------------------------------------------------------------------------------------|
| AaBbCc123                  | Nombres de los comandos.<br>archivos y directorios; la salida en<br>pantalla del computador. | Edite su archivo.login.<br>Use 1s -a para listar todos los<br>archivos.<br>sistema% Tiene correo. |
| $A$ a $BhCr123$            | Plantilla de línea de comandos:<br>sustitúyala por un nombre o valor<br>real                 | Para borrar un archivo, escriba rm<br>nombre del archivo.                                         |
| $A$ a $B$ h $Cc$ 123       | Títulos de los manuales, palabras o<br>términos nuevos o palabras<br>destacables             | Véase el capítulo 6 de la Guía del<br>usuario. Éstas se denominan<br>opciones de <i>clase</i> .   |
|                            |                                                                                              | Para hacelo <i>debe</i> ser usuario root                                                          |

# Indicadores de los shells en los ejemplos de comandos

La tabla siguiente muestra los indicadores predeterminados del sistema y de superusuario para los shells Bourne, Korn y C.

**TABLA P–2** Indicadores de los shells

| <b>Shell</b>                                             | <b>Indicador</b> |
|----------------------------------------------------------|------------------|
| Indicador de C Shell                                     | nombre_máquina%  |
| Indicador de superusuario de C shell                     | nombre_máquina#  |
| Indicador de los shells Bourne y Korn                    | S                |
| Indicador de superusuario de los shells<br>Bourne y Korn | #                |

**vii**

# Transición desde el entorno OpenWindows a Solaris CDE

Este capítulo le ayudará a utilizar el entorno CDE por primera vez si ya está familiarizado con el entorno OpenWindows. Le guía a través del proceso de inicio de sesión de CDE y luego trata algunos aspectos del entorno CDE.

- "Para entrar en CDE por primera vez" en la página 1
- "Escritorio" en la página 3
- "Ventanas y objetos" en la página 8
- "Preferencias de usuario" en la página 12
- "Documentación de ayuda y de usuario" en la página 15

Cuando resulta de utilidad, se identifican las diferencias de comportamiento entre OpenWindows y CDE.

Este manual no describe CDE detalladamente. Para obtener procedimientos y descripciones detalladas consulte *Common Desktop Environment: Guía del usuario* y los volúmenes de ayuda en línea de CDE.

# Para entrar en CDE por primera vez

**1. Muestre la pantalla de inicio de sesión en su estación de trabajo.**

**1**

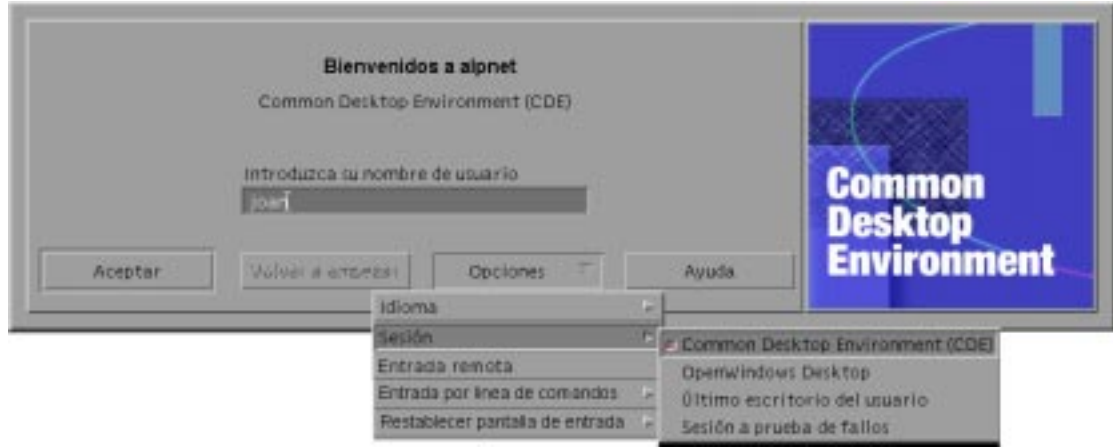

*Figura 1–1* Pantalla de inicio de sesión

#### **2. Elija Sesión desde el menú Opciones.**

#### **3. Seleccione Common Desktop Environment (CDE).**

Se muestra el logotipo de CDE en la pantalla de inicio de sesión.

#### **4. Escriba su nombre de usuario y haga clic en Aceptar.**

Utilice su nombre de usuario y contraseña habituales de UNIX. Si ha utilizado OpenWindows previamente, pruebe con el nombre de usuario y contraseña que usó para ese entorno; si no funciona, póngase en contacto con el administrador de su sistema.

La pantalla de inicio de sesión le solicita que introduzca su contraseña.

#### **5. Escriba su contraseña y haga clic en Aceptar.**

CDE inicia la sesión y muestra el espacio de trabajo predeterminado, el Panel frontal y un mensaje de bienvenida.

**Nota -** Para obtener más información sobre el inicio de sesión, véase el capítulo 2, "Inicio de una sesión de escritorio" en *Common Desktop Environment: Guía del usuario*.

A continuación, lea los temas siguientes y explore el escritorio de CDE.

# Escritorio

Los entornos gráficos, como los escritorios de CDE y OpenWindows, utilizan ventanas y otros objetos para representar las aplicaciones, archivos y servicios disponibles para el usuario. Cuando se inicia una sesión en CDE, se muestra el *escritorio* de CDE.

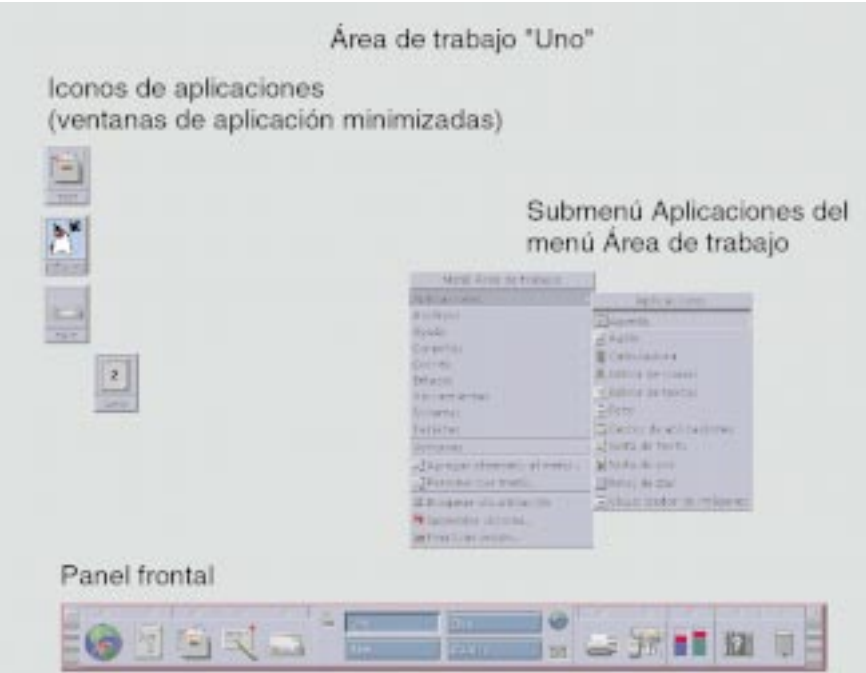

*Figura 1–2* Escritorio de CDE

### Escritorio de CDE

El escritorio de CDE se compone de un *Panel frontal* situado sobre un *área de trabajo* seleccionada, o fondo de pantalla. El Panel frontal muestra información sobre su estación de trabajo y permite ejecutar aplicaciones, terminar la sesión y cambiar de área de trabajo. Las aplicaciones en ejecución están representadas por ventanas e iconos en el área de trabajo. Al igual que OpenWindows, también se dispone de un *menú Área de trabajo*.

### Panel frontal

El Panel frontal (véase Figura 1–3) es un conjunto de controles y servicios de escritorio de uso frecuente disponible en todas las áreas de trabajo.

Algunos controles del Panel frontal tienen subpaneles asociados a ellos, que contienen grupos de controles relacionados. Haga clic en un triángulo de un control del Panel frontal para abrir un subpanel. Para cerrarlo, haga clic en el triángulo invertido.

Los controles del Panel frontal permiten acceder a la mayoría de aplicaciones; las que no tienen un control en el Panel frontal son accesibles mediante el Gestor de aplicaciones.

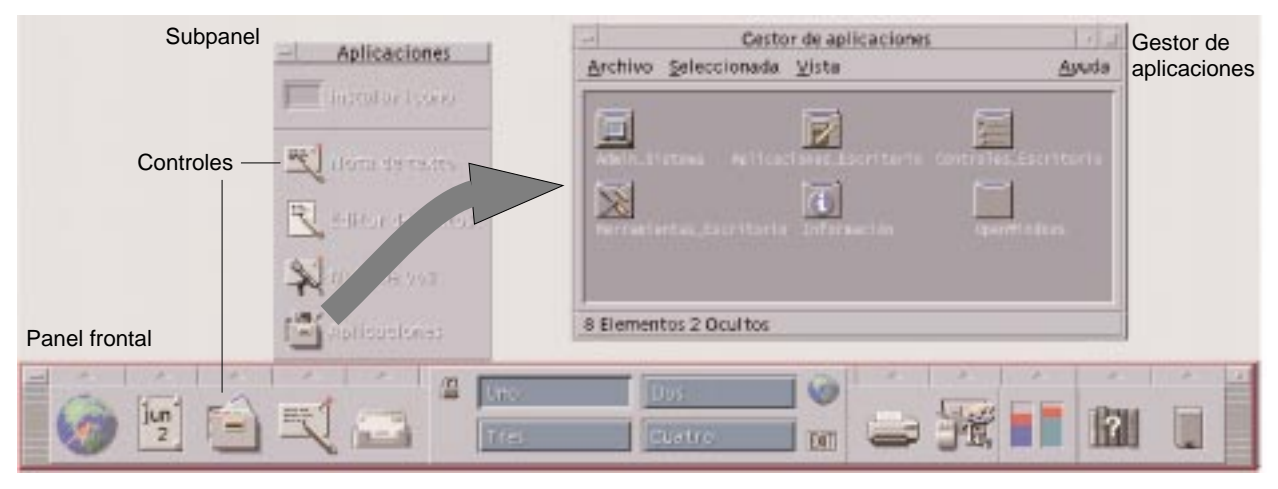

*Figura 1–3* Panel frontal y Gestor de aplicaciones

**Consejo -** Puede minimizar el Panel frontal para liberar espacio en el escritorio.

### Áreas de trabajo

Las áreas de trabajo son como pantallas o escritorios independientes. Sólo puede mostrar un área de trabajo al mismo tiempo, pero las aplicaciones de todas las áreas de trabajo pueden ejecutarse simultáneamente. Para mostrar otra área de trabajo, haga clic en el botón del *conmutador de áreas de trabajo* del centro del Panel frontal.

De forma predeterminada, hay disponibles cuatro áreas de trabajo, con los nombres Uno a Cuatro.

**Consejo -** Puede especificar si se mostrará una aplicación en una o en todas las áreas de trabajo haciendo clic en el marco de su ventana con el botón 3 del ratón y seleccionando un elemento en el menú emergente.

### Menú Área de trabajo

Cuando hace clic en una zona no utilizada del área de trabajo con el botón 3 del ratón, se muestra el menú Área de trabajo, que incluye elementos del Panel frontal y el Gestor de aplicaciones. La mayoría de aplicaciones se encuentra en el menú Aplicaciones (véase Figura 1–2).

### Aplicaciones y acciones

En CDE, las aplicaciones se ejecutan haciendo clic en su control del Panel frontal, haciendo doble clic en su icono en el Gestor de aplicaciones o eligiéndolas en el menú del área de trabajo.

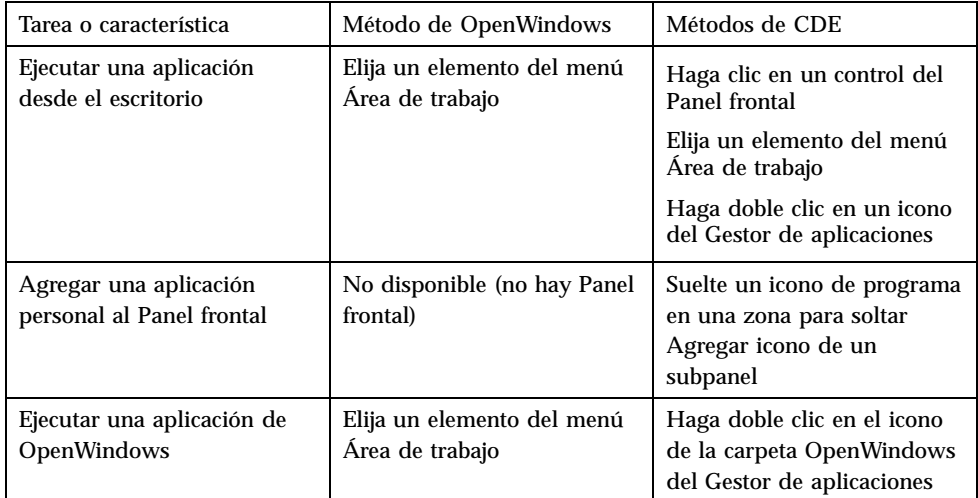

Puede también ejecutar una aplicación soltando un archivo apropiado en una zona para soltar del Panel frontal. Por ejemplo, si en el icono de impresora suelta un archivo, se imprime éste.

**Consejo -** Puede también iniciar una aplicación introduciendo comandos de UNIX en una línea de comandos de una ventana del terminal. Para mostrar una ventana de terminal, elija Este sistema en el subpanel Sistemas del Panel frontal.

### Información sobre el Gestor de aplicaciones

El Gestor de aplicaciones permite organizar éstas para un acceso más fácil almacenando sus iconos en carpetas especiales. Por ejemplo, puede ejecutar sus aplicaciones de OpenWindows desde iconos de la carpeta OpenWindows (véase Figura 1–3).

## Trabajo con archivos

Al igual que OpenWindows, CDE proporciona aplicaciones de Gestor de archivos y Buscar archivo con diversas funciones. El subpanel Archivos proporciona acceso a estas aplicaciones y a otros dispositivos y aplicaciones relacionados con archivos.

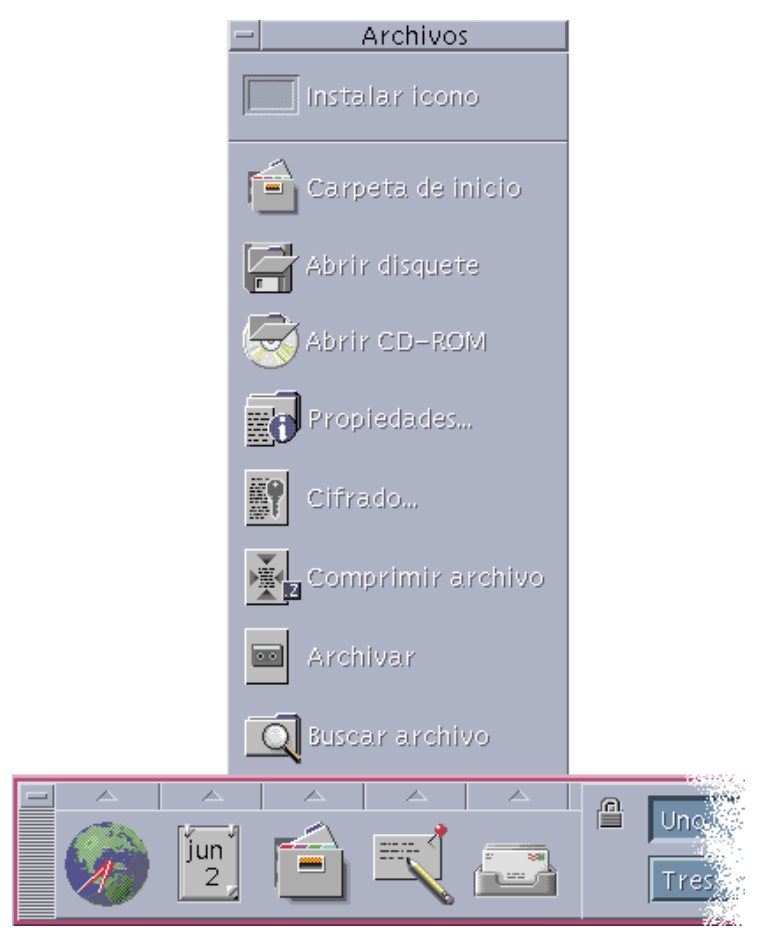

*Figura 1–4* Subpanel Archivos

En el Gestor de archivos y Buscar archivo, los archivos y carpetas se representan por iconos que indican sus tipos. Al hacer clic con el botón 3 del ratón se muestran las opciones para el objeto seleccionado y al hacer doble clic en un objeto se invoca a la acción predeterminada para tal objeto. Por ejemplo, al hacer doble clic en un archivo comprimido se amplía tal archivo y al hacer doble clic en un archivo de audio se reproduce éste.

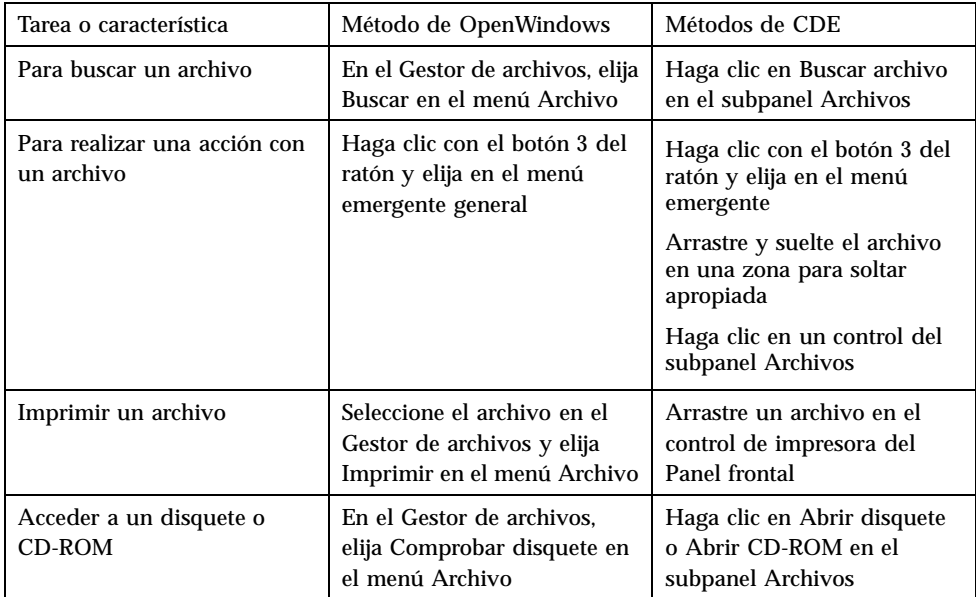

### Supresión de archivos

Al igual que OpenWindows, CDE proporciona el recurso Papelera, que es un lugar de almacenamiento temporal para los objetos (archivos y carpetas) que se desean suprimir.

Puede mover los objetos seleccionados a la Papelera mediante el método de arrastrar y soltar, asignando determinados elementos de menú o pulsando la tecla Supr. Una vez en la Papelera, los objetos dejan de aparecer en su carpeta original.

En OpenWindows, se le ofrece la oportunidad de vaciar la papelera al salir del Gestor de archivos.

Para eliminar permanentemente los archivos suprimidos en CDE, se utiliza el control Vaciar papelera del subpanel Papelera. Para eliminar permanentemente los archivos suprimidos en OpenWindows, se utiliza el botón Vaciar papelera de la aplicación Papelera, o bien se acepta la opción de vaciado de la papelera que se presenta al salir del Gestor de archivos.

# Ventanas y objetos

El aspecto y el uso de las ventanas, iconos, cuadros de diálogo, etcétera son ligeramente diferentes entre los entornos OpenWindows y CDE.

### Trabajo con ventanas

Las ventanas de aplicación tienen controles, áreas de título y zonas de arrastre comunes. En la figura siguiente se muestran algunos de ellos.

| Botón del menú<br>Ventana | Barra de<br>título | Botón de<br>Botón de<br>Minimizar Maximizar |
|---------------------------|--------------------|---------------------------------------------|
|                           | /var/mail/alpnet   |                                             |
| <b>Castiquitat</b>        | Ali+FF             | Opciones Mover<br>Ayuda                     |
| Mover                     | AIt+F7             | Fecha y hora                                |
| Tamaño                    | Alt+F8             |                                             |
| Minimizar                 | Alt+F9             |                                             |
| Maximizar                 | Alt+F10            |                                             |
| Colocar debajo            | AIt+F3             |                                             |
| Decompatibles de trabajo  |                    |                                             |
| Cerrar                    | Alt+F4             |                                             |
|                           |                    | Información resumen de carpeta              |
|                           |                    |                                             |
|                           |                    |                                             |
|                           |                    |                                             |
|                           |                    |                                             |
|                           |                    |                                             |
| Menú Ventana              | Borde de           | Ángulo de redimensionamiento                |

*Figura 1–5* Controles de ventana de CDE

*Minimizar* convierte la ventana en un icono; *Maximizar* amplía la ventana a su mayor tamaño posible, es decir, toda la pantalla.

redimensionamiento

El verbo *cerrar* tiene significados diferentes en CDE y OpenWindows: cuando se cierra una ventana de CDE, se finaliza la aplicación; cuando se cierra una ventana de OpenWindows, se muestra la aplicación como un icono y sigue ejecutándose.

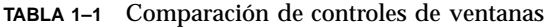

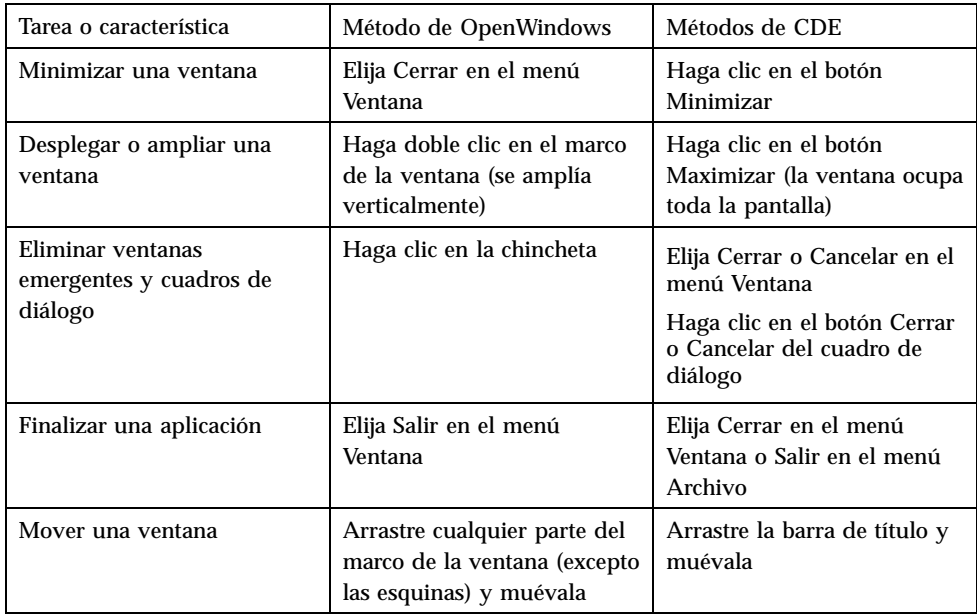

**Nota -** No confunda cerrar una ventana con cerrar un archivo dentro de una aplicación. Por ejemplo, cuando elige Cerrar en el menú Archivo de una aplicación de CDE se cierra el archivo, pero habitualmente la ventana de aplicación permanece abierta.

Véase también el capítulo 1, "Conocimientos básicos" de *Common Desktop Environment: Guía del usuario*.

### Movimiento de texto y objetos

CDE tiene recursos de portapapeles, arrastrar y soltar y de duplicación

### Portapapeles

CDE proporciona un recurso de portapapeles que puede manejar simultáneamente texto y gráficos. La mayoría de aplicaciones de CDE tienen un menú Editar que proporciona los elementos estándar del portapapeles (Cortar, Copiar y Pegar). Cortar, Copiar y Pegar también están disponibles mediante las combinaciones de teclas siguientes.

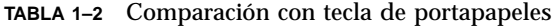

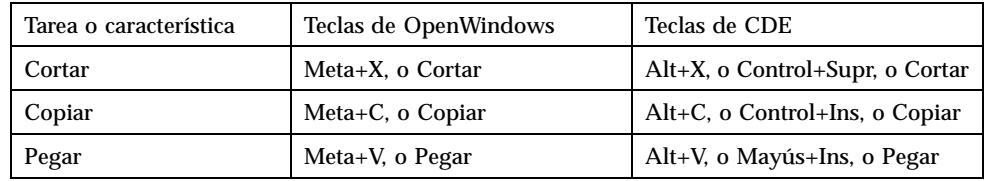

### Arrastrar y soltar

Al igual que en OpenWindows, en CDE puede arrastrar un objeto o texto seleccionado de una posición a otra dentro de la aplicación o de una aplicación a otra. A diferencia de OpenWindows, CDE no le permite soltar objetos en un icono de programa minimizado, pero sí soltar objetos y texto en el Panel frontal.

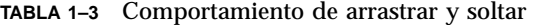

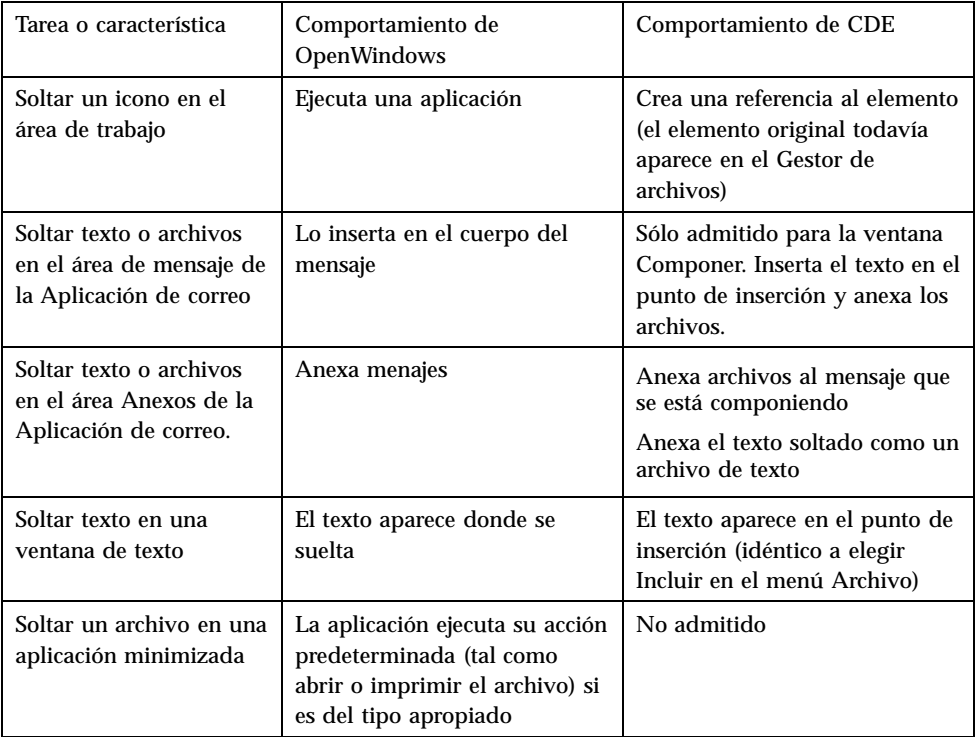

Véase también el capítulo 1, "Conocimientos básicos" de *Common Desktop Environment: Guía del usuario*.

#### Botón Duplicación

En OpenWindows, se conocía el botón 2 del ratón como el botón AJUSTAR, porque se utilizaba para resaltar el texto situado a la derecha de la posición seleccionada por el botón 1 del ratón. CDE utiliza el botón 2 del ratón como un útil botón de duplicación de texto, que se utiliza para *duplicar*, o hacer copia, del texto seleccionado.

La duplicación es más rápida que copiar y pegar o arrastrar y soltar, en especial cuando desea copiar rápidamente una ruta de acceso de archivos larga en el Gestor de archivos o cuando desea copiar comandos en una ventana de terminal. Cuando se duplica, no se altera el contenido del portapapeles.

## ▼ Para duplicar el texto seleccionado

- **1. Seleccione el texto arrastrando el cursor mientras mantiene pulsado el botón 1 del ratón.**
- **2. Suelte el botón 1 del ratón.**
- **3. Señale con el ratón la posición donde desea duplicar el texto y haga clic en el botón 2.**

Se copia el texto en la nueva posición sin eliminarlo de su posición original.

**4. (Opcional) Repita el paso 2 y duplique el texto en otras posiciones.**

### Ratón

CDE utiliza los tres botones del ratón (cuando estén disponibles) para proporcionar servicios completos de señalar y hacer clic, arrastrar y soltar y duplicación, tal como se ha explicado anteriormente.

En CDE, se utiliza Control+botón 1 del ratón para seleccionar varios elementos en una ventana; en OpenWindows, se utiliza el botón 2 del ratón. Por ejemplo, utilice esta combinación de teclado y ratón al seleccionar varios archivos en una ventana del Gestor de archivos o al seleccionar diferentes mensajes en una lista de títulos de mensajes de la Aplicación de correo.

## Teclas mnemotécnicas y especiales del teclado

A diferencia de las aplicaciones de OpenWindows, las aplicaciones de CDE utilizan *mnemotécnicos*, o combinaciones telas, que permiten seleccionar elementos de menú sin utilizar el ratón. Los mnemotécnicos para un elemento de menú se indican por una letra subrayada en el nombre del elemento de menú, por ejemplo la letra A en el menú Archivo del Gestor de archivos. Los menús se activan pulsando la teclas Alt y la subrayada, por ejemplo, Alt+A para activar el menú Archivo del Gestor de archivos.

Al igual que OpenWindows, CDE admite los teclados estándar proporcionados con Sun™ Workstations™. Para los teclados en sistemas basados en x86 necesitará utilizar combinaciones de teclas especiales, por ejemplo, Control+Alt para la tecla Meta, para emular las teclas no proporcionadas.

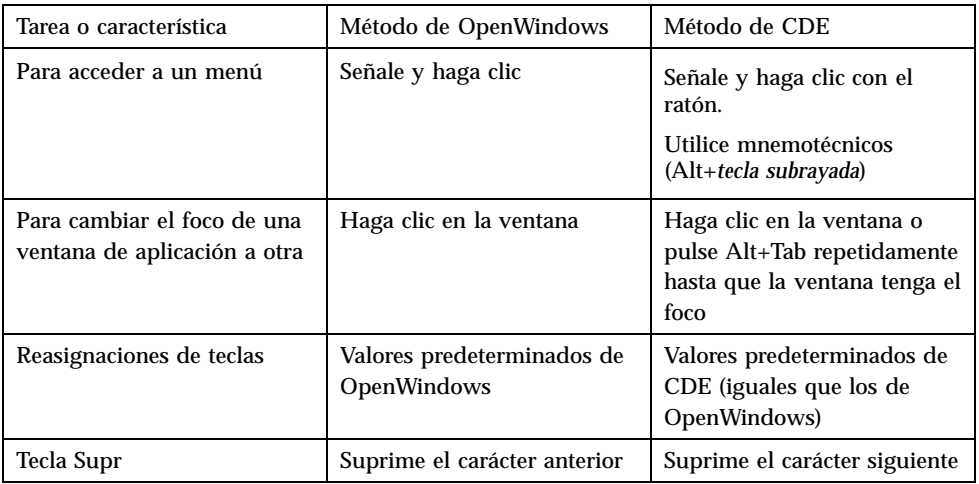

# Preferencias de usuario

La mayoría de preferencias de usuario se establecen mediante la aplicación Gestor de estilos, que está disponible en el Panel frontal.

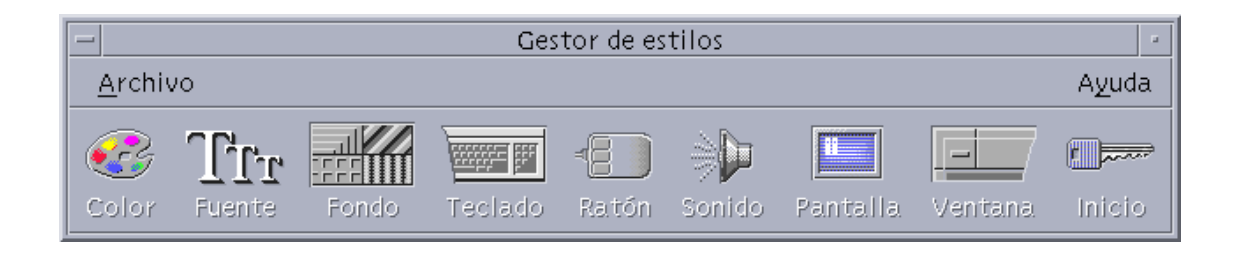

## Preferencias de inicio y fin de sesión

De forma predeterminada, CDE guarda la *sesión actual*, o los detalles de las aplicaciones en ejecución al salir del sistema y continúa la sesión actual al inicio de la siguiente sesión. Puede cambiar este y otros comportamientos de inicio de sesión haciendo clic en Inicio en el Gestor de estilos.

**Consejo -** Para personalizar los valores de configuración del entorno en el momento del inicio de sesión para la pantalla de inicio de sesión de CDE, modifique el archivo \$HOME/.dtprofile (en OpenWindows, se modificaba el archivo \$HOME/.login o \$HOME/.profile).

## Adición de aplicaciones personales

- Para agregar una aplicación al Panel frontal, suelte el icono de aplicación en una de las zonas para soltar Instalar icono de un subpanel.
- Para agregar una aplicación al Gestor de aplicaciones, establezca una acción para ella.
- Para agregar una aplicación al menú del área de trabajo, haga clic en Agregar elemento al menú en el subpanel Herramientas.

### Preferencias para una aplicación

En una aplicación de CDE, las preferencias que sólo afectan a ella se establecen mediante los elementos de menú Opciones o Formato de los menús Archivo u Opciones. En una aplicación de OpenWindows, estas preferencias se establecen mediante el cuadro de diálogo Propiedades, al que se accede desde el menú del área de trabajo.

### Preferencias de color y fuentes

Use el cuadro de diálogo Color del Gestor de estilos para definir los colores. Desde el cuadro de diálogo Fuente del Gestor de estilos puede definir el tamaño de fuente, tipo, grupo de caracteres, así como agregar o eliminar grupos de fuentes.

El Gestor de estilos es el equivalente de CDE del cuadro de diálogo Propiedades del área de trabajo de OpenWindows.

**Nota -** Asegúrese de que sabe lo que hace en el escritorio, ya que algunas combinaciones de colores pueden no dar los mejores resultados. Para más información vea los recursos ColorUse, dynamicColor, foregroundColor y shadowPixmaps y el apartado Servidor de colores de las páginas del comando man de dtsession(1) o dtstyle(1), localizadas en /usr/dt/man/man1.

### Parpadeo de colores

Si utiliza una estación de trabajo que no utiliza una tarjeta de gráficos de 24 bits, posiblemente la ejecución de determinadas aplicaciones provoque un fenómeno conocido como *parpadeo de colores*, en el que la aplicación aparece con colores incorrectos mientras que el resto del escritorio aparece de forma normal; cuando se le da el foco, la aplicación se muestra con los colores correctos, pero el resto del escritorio no. Esto se debe a limitaciones fundamentales en el sistema X Windows.

Si ha experimentado el parpadeo de colores en OpenWindows, probablemente lo experimentará en CDE. Es posible que lo pueda evitar mediante el valor Número de colores utilizables, disponible en el cuadro de diálogo Color del Gestor de estilos.

### Preferencias de teclado

CDE admite las combinaciones de teclas especiales predeterminadas de OpenWindows. No obstante, los valores de teclado de OpenWindows no se conservan en CDE, de forma que debe volver a establecerlos. Véase el capítulo 7, "Personalización del entorno de escritorio" del manual *Common Desktop Environment: Guía del usuario*. Si necesita realizar cambios en las asignaciones de teclado de UNIX®, consulte el capítulo 10, "Uso del Editor de textos", del manual *Common Desktop Environment: Guía del usuario*.

### Preferencias de ratón

CDE admite los ratones de tres botones. Para cambiar los valores para el ratón, haga clic en Ratón en el Gestor de estilos. Los valores predeterminados para el ratón deberían ser los mismos en CDE. Si desea cambiarlos, utilice el cuadro de diálogo

Ratón del Gestor de estilos. En CDE, el orden de los botones del ratón se denomina *Sentido*.

### Preferencias de impresión

En CDE el estado y los comandos de impresión están disponibles en el subpanel Impresoras personales del Panel frontal. Para algunas tareas relacionadas con la configuración de impresoras es necesario que el administrador del sistema edite determinados archivos de configuración.

# Documentación de ayuda y de usuario

El control AnswerBook2® del subpanel Ayuda proporciona acceso a la documentación en línea para Solaris Common Desktop Environment, que permite la exploración jerárquica, búsqueda de texto y enlaces de hipertexto.

Puede también consultar los volúmenes de ayuda. Otros métodos de acceso a la consisten en:

- Presionar la tecla Ayuda
- Elegir Ayuda en la barra de menús de una aplicación
- Hacer clic en uno de los controles del subpanel Ayuda
- Elegir Ayuda en el menú del área de trabajo

A diferencia de OpenWindows, los volúmenes de ayuda de CDE proporcionan un amplio indexado, una tabla del contenido de varios volúmenes, impresión y un recurso de copiar y pegar.

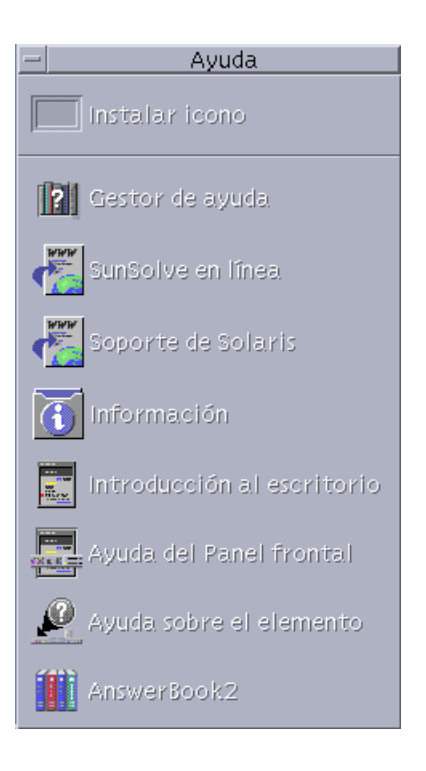

# Índice

#### **A**

acciones, 5 adición de aplicaciones a CDE, 13 AnswerBook, acceso, 15 aplicaciones adición a CDE, 13 en el escritorio, 5 aplicaciones personales configuración, 5 Aplicación de correo, arrastrar y soltar en, 11 aplicación de terminal, ejecución ejecución, 5 archivos, en CDE, 6 arrastrar y soltar en CDE, 10 atajos de teclado, 12, 14 ayuda en línea, acceso, 15

#### **B**

botones del ratón Ajustar, 11 Duplicación, 11 botones, en CDE, 8 búsqueda de archivos, 6

#### **C**

CDE, definición, v cierre definición, 8 ventanas, 8

ventanas y archivos, 9 color, cambio, 14 comandos de UNIX introducción en CDE, 5 comportamiento del teclado, cambio, 14 conmutador de áreas de trabajo, 4 controles, Panel frontal, 4 cuadros de diálogo aspecto y uso, 8

#### **E**

Editor de texto, arrastrar y soltar, 11 ejecución de una aplicación en OpenWindows y CDE, 5 mediante arrastrar y soltar, 5 entrada por línea de comandos, 5

### **G**

gestión de archivos, 6 Gestor de aplicaciones, 4 uso, 5 Gestor de archivos, arrastrar y soltar, 11 Gestor de estilos, 14 gráficos, movimiento y copia, 9

### **I**

iconos, aspecto y uso, 8 impresión, 15 inicio de sesión de CDE, 1 inicio de sesión de escritorio, 1

**Índice-17**

inicio de sesión, definición de preferencias, 13 inicio, definición de preferencias, 13

#### **L**

letra subrayada en menús, 12

#### **M**

maximizar, 8 menú Área de trabajo definición, 5 posición, 5 menús, en CDE, 8 minimizar, 8

### **N**

nombre de usuario, 2

### **O**

objetos, movimiento y copia, 9 opciones, 12 opciones globales, 12 OpenWindows posición de las aplicaciones, 5 preguntas frecuentes, v

### **P**

Panel frontal, 4 pantalla de inicio de sesión, 2 preferencias, 12 preferencias de usuario, 12 preguntas habituales sobre el tema, 14 propiedades, 12

### **R**

ratón

cambio del comportamiento, 14 en CDE, 8 recurso de duplicación, 9 recurso de portapapeles, 9

### **S**

salida de ventanas, 8 salida, definición, 8 selección de elementos, 11 selección múltiple, 11 sesión actual, 13 sistemas x86 teclados, 12 submenú de programas del área de trabajo, acceso, 5 subpanel Archivos, 6 subpaneles, 4

### **T**

tamaño de fuente, cambio, 14 tecla retroceso, función, 12 tecla suprimir, función, 12 teclas especiales, 12 teclas mnemotécnicas, 12 texto, movimiento y copia, 9

### **V**

valores de configuración, 12 ventanas aspecto y uso, 8 en CDE, 8

### **Special Characters**

área de trabajo, definición, 4